# GOSPODARSTVO- navodila eBOL

Zadnja sprememba 15/07/2021 12:41 pm CEST

Zavod za zdravstveno zavarovanje Slovenije je z novim letom omogočil prevzem elektronskih bolniških listov (eBOL) preko portala SPOT (eVEM). Bolniške liste lahko s portala prenašate ročno, ker pa je to zamudno in pogosto prihaja do napak, smo za direkten prenos v iCenter pripravili rešitev, ki preko plačljive aktivacijske kode omogoča:

- **Obveščanje** o prispelih bolniških listih ob vstopu v iCenter, zaradi česar vam ni treba preverjati na portalu ali vas tam čakajo novi bolniški listi.
- **Samodejno shranjevanje bolniških listov** v personalno mapo zaposlenega brez skeniranja in ročnega uvoza. Če pa v vaši organizaciji že uporabljate rešitev Saop mojINFO lahko zaposlenim dodelite dostop do bolniških listov.
- **Uvoz odsotnosti** je mogoče izvesti v rešitvah Saop Registracija prisotnosti, Ročna evidenca prisotnosti ali Posredni vnos obračuna plač. Ni vam treba ročno računati števila dni odsotnosti, pač pa rešitev poskrbi za avtomatski izračun v breme delodajalca ali ZZZS.
- **Kontrola med izvajanjem obračuna plač.** iCenter vas pri obračunu plač opozori na morebitne stornacije bolniških listov, kar preprečuje napake in kasnejše popravke.
- **Oddajanje zahtevkov za nadomestilo plače (eNDM) neposredno iz iCentra**. Zahtevkov za refundacijo vam ne bo treba več tiskati in pošiljati po pošti s kopijami bolniških listov, ampak jih boste oddali z nekaj kliki v iCentru. Ker je vzpostavitev rešitve kompleksnejša, jo bomo pri uporabnikih vpeljevali postopoma, predvidoma od marca 2020 dalje.

V nadaljevanju je opisan sistem in potrebne nastavitve za prevzem bolniških listov in nadaljnjo obdelavo v Saop iCentru.

# Splošne nastavitve

Storitev prevzema bolniških listov v iCentru je urejena preko ePoštarja, ki ga uporabniku, ki se je odločil za prevzem v iCenter, uredi Saop tehnična podpora. Ko je povezava vzpostavljena, se podatki o novih bolniških listih prenašajo iz SPOT portala v Saop iCenter čez noč.

Po vzpostavitvi ePoštarja se ob vstopu v iCenter izpiše obvestilo o novo prejetih bolniških listih.

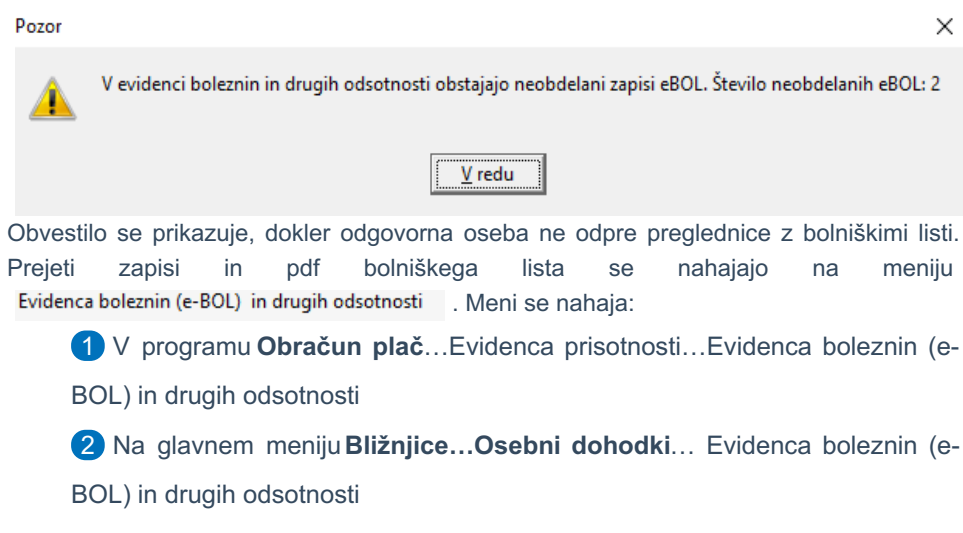

# Dostop v Obračun plač

Do menija Evidenca boleznin (e-BOL) in drugih odsotnosti v Obračunu plač dostopajo vsi **operaterji, ki imajo dostop do programa Obračun plač.**<br>
Il Saop Obračun plač zaposlenih [DEMO] - Javni zavod Sidro  $\Box$ 

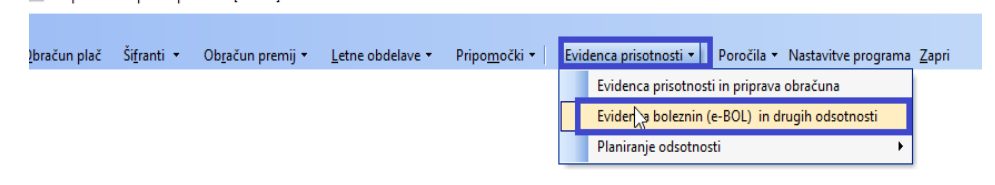

# Dostop do bližnjic

Operaterjem, ki dostopa do Obračuna plač nimajo in bi jim radi dodelili dostop do bolniških listov, morate ustrezno dodeliti pravico v varnostnem sistemu.

Pravice dodeljuje samo operater Skrbnik. Pravico do bližnjice uredi v Aplikacijskem varnostnem sistemu.

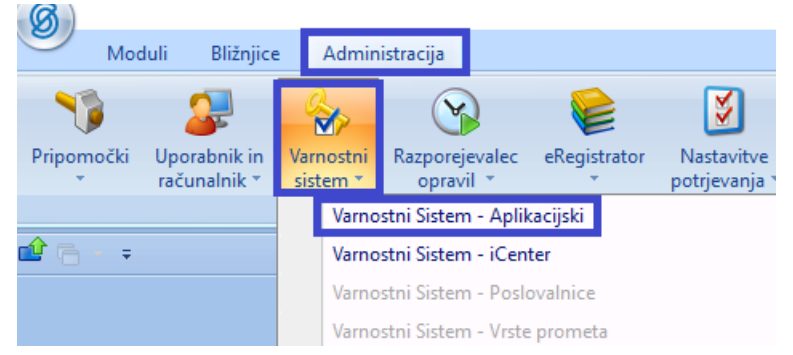

1 Iz okenca Prikaži samo pooblastila trenutnega okna odstrani kljukico 2 V polje Pooblastila vpiše besedo**bližnjice.** Po pravilnem vpisu besede se v oknu spodaj prikažejo zapisi, od katerih mora biti eden iCenter – Bližnjice – Evidenca boleznin in drugih odsotnosti – prepoved

3 Z miško povleče to pooblastilo na operaterja, kateremu želi dodati dostop do tega menija

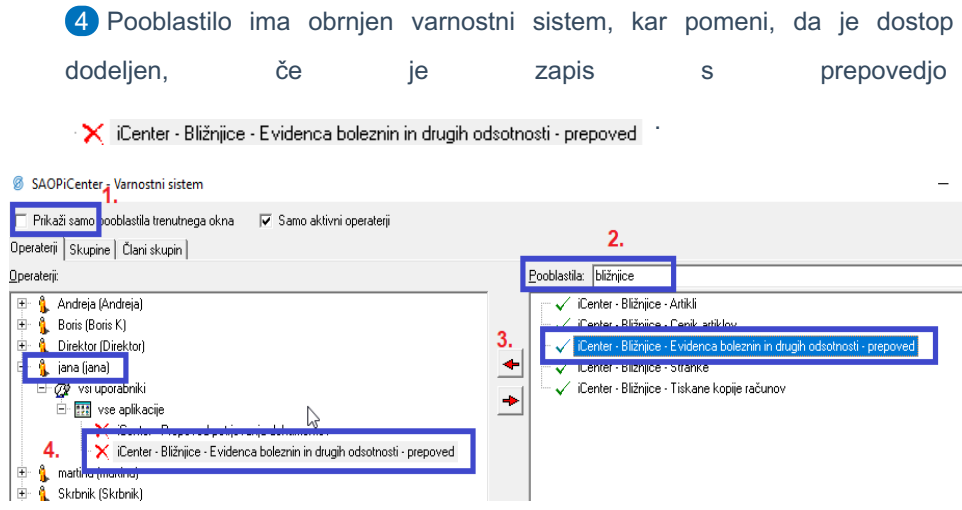

Tako dodeli pooblastilo vsem, za katere želi, da dostopajo do menija preko bližnjic, ker nimajo dostopa do Obračuna plač. Tak dostop npr. dodelite poslovnim sekretarjem, ki dostopajo samo do Kadrovske evidence, bi pa rabili dostop do bolniških listov zaradi urejanja prisotnosti.

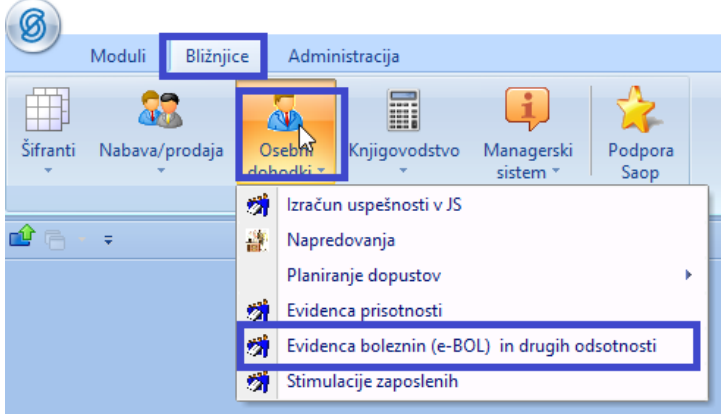

# Evidenca boleznin (e-BOL)

**Za ureditev nastavitev in uvoz potrebnih šifrantov v iCenter, morate imeti nameščeno verzijo iCentra 2020.02.005 oziroma novejšo.**

S klikom do menija Evidenca boleznin se odpre preglednica vse prejetih bolniških listov. Ob prvem vstopu v preglednico so vsi zapisi rdeči. **To pomeni, da je potrebno najprej urediti vse povezane šifrante.**

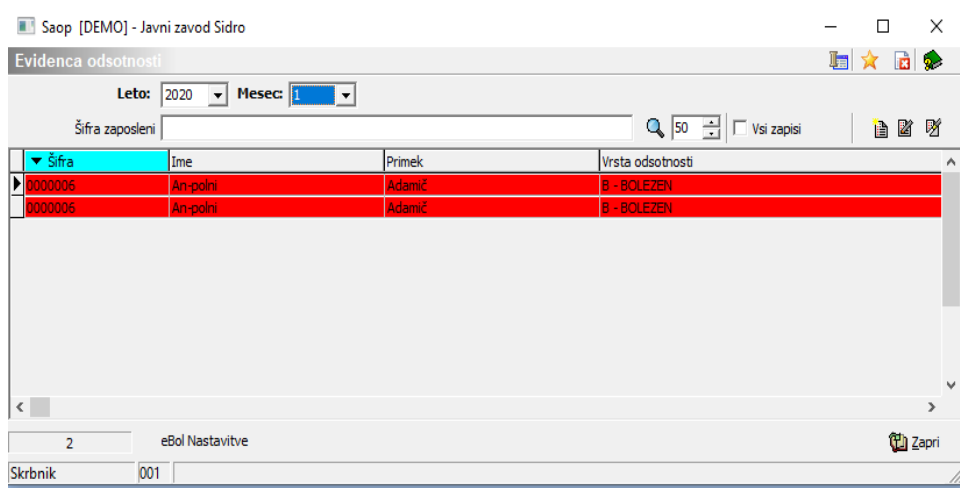

# **Šifrant vrst družinskih članov**

Na bolniških listih, ki jih prejmete za zaposlene, ki so bili na negi ali spremstvu družinskega člana, je ustrezno vpisan tudi družinski član. Ker so v sistemu točno določene šifre za družinske člane, jih morate v šifrantu, ki ga imate v Obračunu plač, spremeniti. Za to smo pripravili pripomoček, ki se nahaja v Šifrantu zaposlenih.

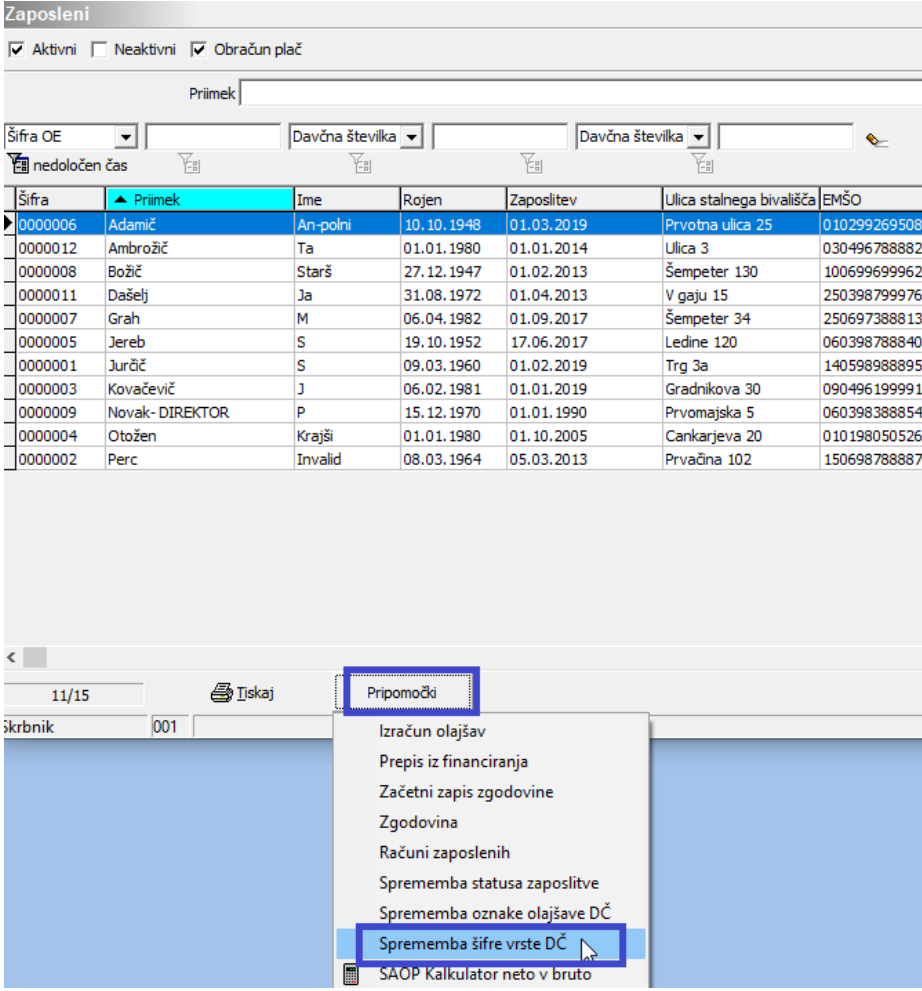

Ker so šifre drugačne od teh, ki jih imate sedaj izbrane pri družinskih članih, si morate,

preden izvedete spremembe, nove šifre vnesti.

Šifre, ki jih morate pri družinskih članih uporabljati, so naslednje: 11 – partner, 12 – otrok,  $13 - drugo.$ 

Te šifre si morate najprej dodati v šifrant. To storite tako, da kliknete med Pripomočki na Sprememba šifre vrste DČ. V polju Stara šifra vrste družinskega člana kliknete na ....

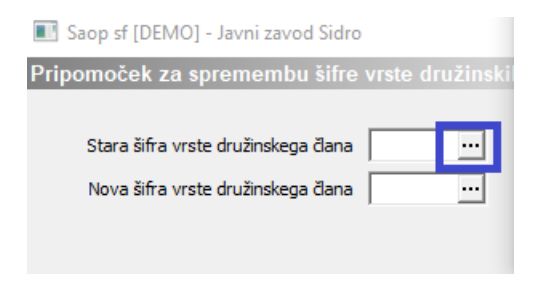

Odpre se trenutni šifrant vrst, v katerega morate **dodati tri nove šifre**. Kliknete na ikono za vnesi zapis in jih dodate: 11 – partner, 12 – otrok, 13 – drugo.

Saop [DEMO] - Javni zavod Sidro

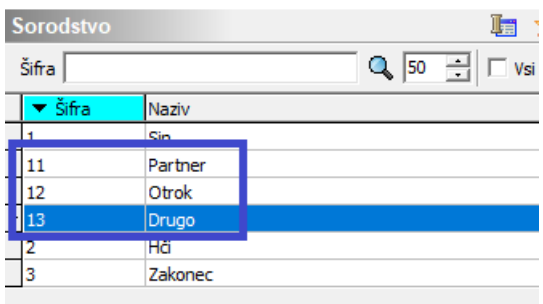

Ko dodate vse tri šifre, okno zaprete.

Ponovno izberete Pripomočki…Sprememba šifre vrste DČ.

Za vsako šifro, ki ste jo do sedaj uporabljali, morate narediti zamenjavo na novo šifro. V polje Stara šifra izberete staro, v polju Nova šifra pa ustrezno novo šifro.

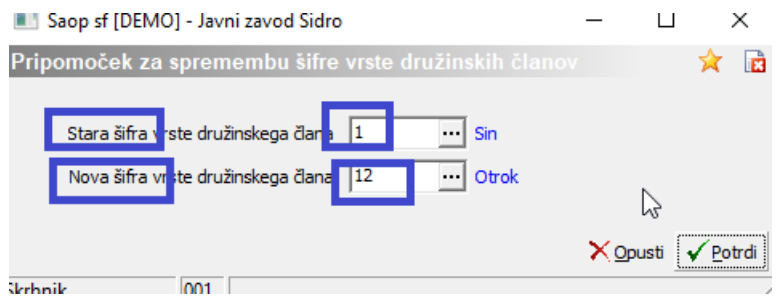

Postopek izvedete toliko krat, kolikor različnih starih šifer imate.

Podatek lahko preverite na družinskih članih v polju Šifra sorodstva. Po izvedbi menjave šifer morate imeti pri vseh samo šifre 11, 12 ali 13.

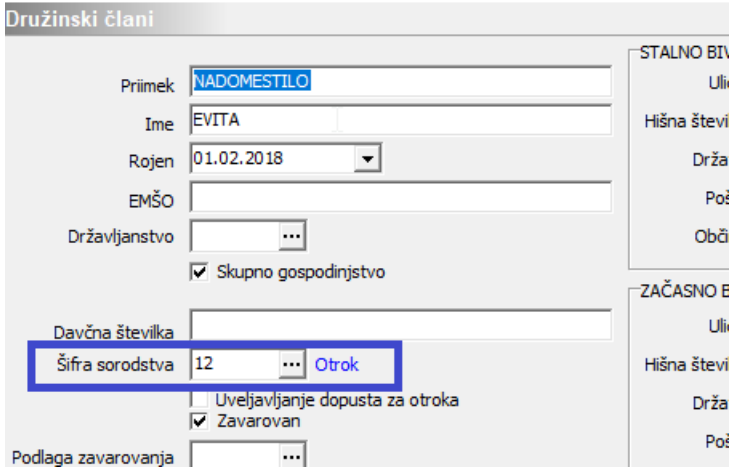

Ko zaključite s prešifriranjem, lahko šifre, ki niso 11, 12 ali 13 iz šifranta brišete, saj morate pri družinskih članih od sedaj naprej izbirati samo veljavne šifre (11, 12, 13).

### **Ureditev vrst obračuna za pripravo ur gospodarstvo**

Za pravilen prenos podatkov v obračun plač, je potrebno urediti dogodke in te povezati z vrstami obračuna. To storite tako, da izberete:

#### Šifranti…Ostali šifranti…Vrste obračuna za pripravo ur

#### **Vsi, ki uporabljate SAOP Registracijo časa ali SAOP Ročno evidenco prisotnosti**

V preglednici imate zapis za vrste prisotnosti in odsotnosti, ki ste jih do sedaj uporabljali za prenos ur iz registracije časa ali vnos v ročno evidenco prisotnosti. Vrste prisotnosti in odsotnosti imate tudi že povezane z ustrezno vrsto obračuna.

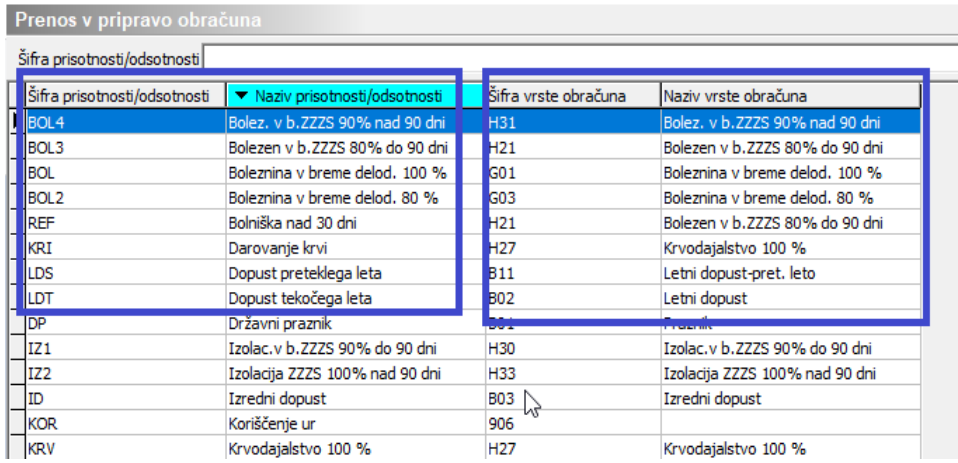

V primeru, da npr. boleznine v breme ZZZS nad 90 dni nimate vnesene, ker je do sedaj še niste uporabljali, jo bo potrebno v šifrant dodati. Šifra dogodka je namreč potrebna pri nastavitvah Vrst odsotnosti.

Šifre, katere manjkajo, dodate tako, da kliknete najprej na  $\mathbb{B}_k$  Vrste prisotnosti / odsotnosti ·

Šifra prisotnosti/odsotnosti

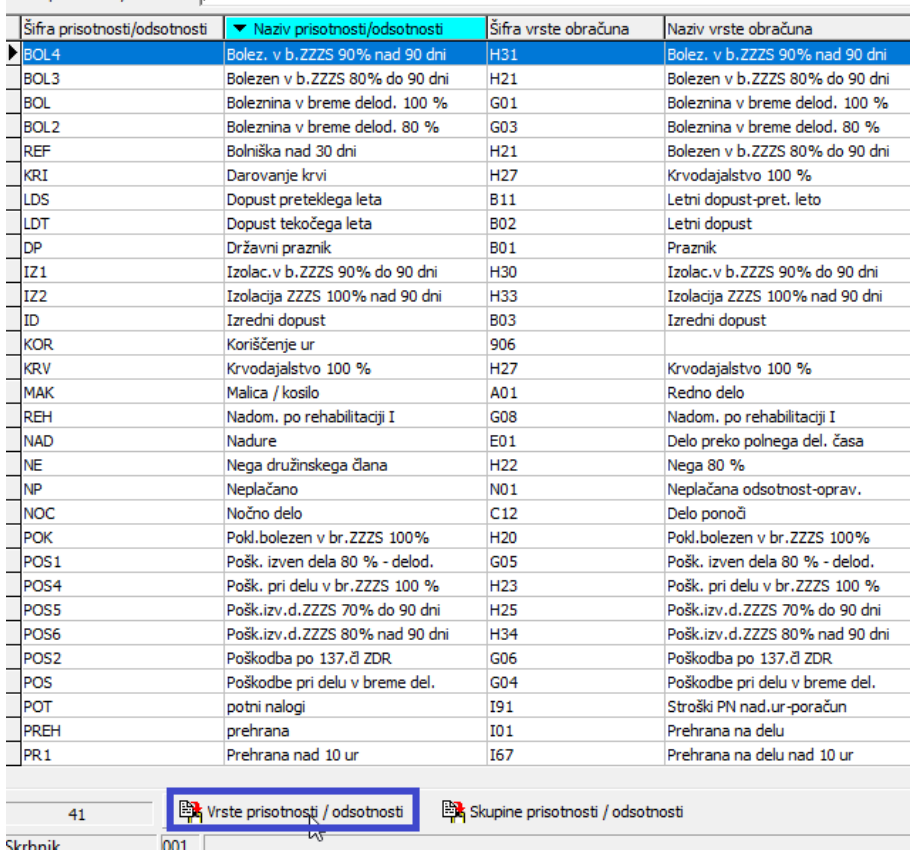

Odpre se šifrant Vrst prisotnosti/odsotnosti. Tu dodate nov zapis. V polje Šifra vnesete želeno šifro (lahko tudi s črkovno oznako). Šifra še ne sme obstajati v šifrantu. Vpišete še podatek v polje Naziv in potrdite.

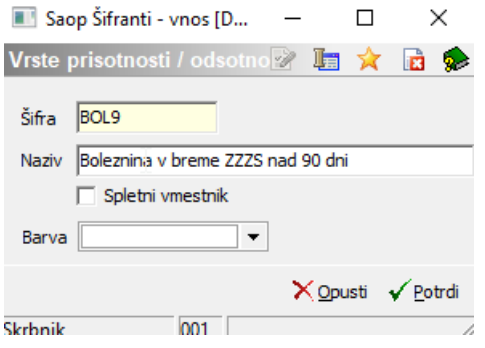

V primeru, da vam tu manjka več vrst odsotnosti, dodate vse manjkajoče. Preglednico zaprete.

Novo vrsto odsotnosti je potrebno še povezati z ustrezno Vrsto obračuna za plače. Kliknete na ikono za Vnesi zapis. Iz šifranta prej vnesenih vrst odsotnosti izberete ustrezno. V polju Šifra vrste obračuna kliknete na ikono ... in iz šifranta vrst obračuna izberete ustrezno vrsto obračuna. V primeru, da tudi Vrste obračuna v šifrantu še nimate, jo lahko kopirate iz ene, ki ima podobne lastnosti.

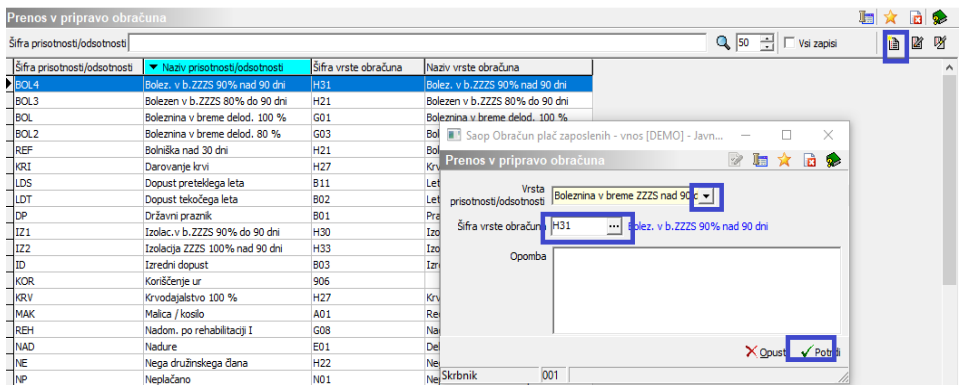

Postopek ponovite na vseh novo dodanih vrstah odsotnosti.

Dogodke, ki jih dodate v Obračun plač, morate zaradi prenosa v SAOP Registracijo časa, dodati tudi v Registraciji časa.

Dogodek morate potem povezati še z ustrezno vrsto obračuna. To uredite v Nastavitvah programa na gumbu . Vrste obračuna za prenos.

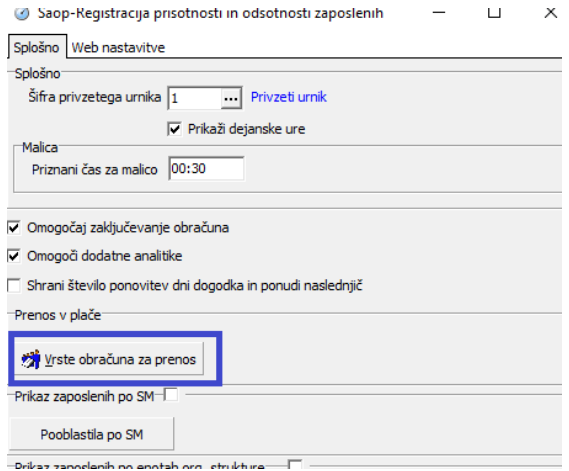

V preglednici dodate Nov zapis, iz šifranta izberete novo vnesen dogodek ter mu določite Vrsto obračuna za prenos v Obračun plač.

#### **Vsi, ki uporabljate Registracijo časa drugih ponudnikov in podatke prenašate v plače ali nimate registracije časa in podatke v obračun plač vnašate ročno**

Tisti, ki ne uporabljate SAOP Registracije časa ali podatke v obračun plač vnašate ročno, vrst odsotnosti nimate vnesenih, zato jih morate dodati.

To storite tako, da izberete Šifranti…Ostali šifranti…Vrste obračuna za pripravo ur.

Odpre se prazna preglednica, ki jo morate dopolniti z vsemi vrstami odsotnosti.

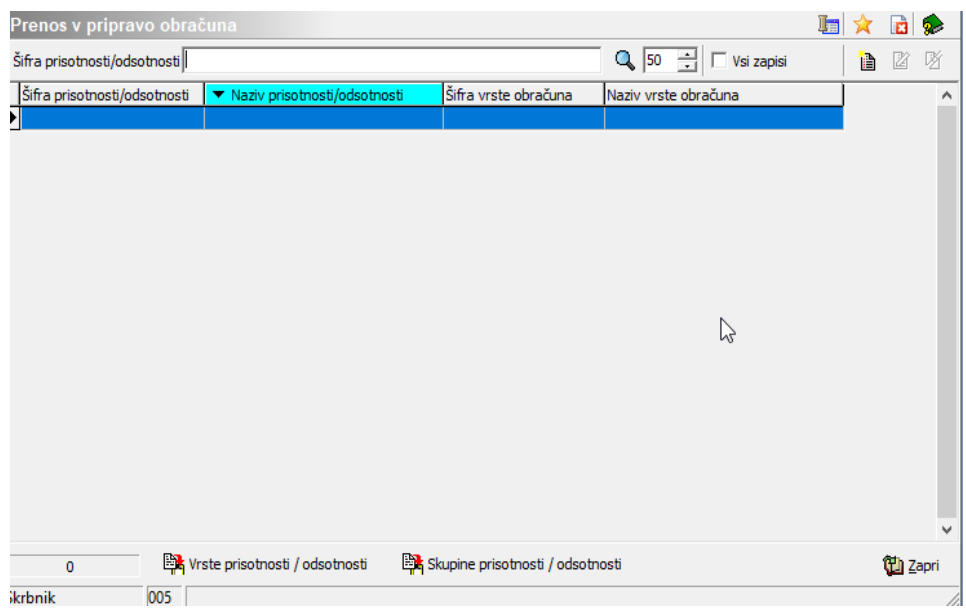

Najprej morate v šifrant Vrste prisotnosti / odsotnosti dodati zapise. Pripravili smo datoteko za uvoz zapisov za boleznine: SAOPVrstePrisotOdsot.txt \\

S klikom na zgornjo povezavo se odpre šifrant, ki ga uvozite. Šifrant si morate najprej shraniti. To storite tako, da se postavite na datoteko, kliknete na desno miškino tipko in izberete Shrani povezavo kot (oziroma Save target as, če imate angleške Windowse).

Določite področje, kamor želite datoteko shraniti in kliknete na Shrani.

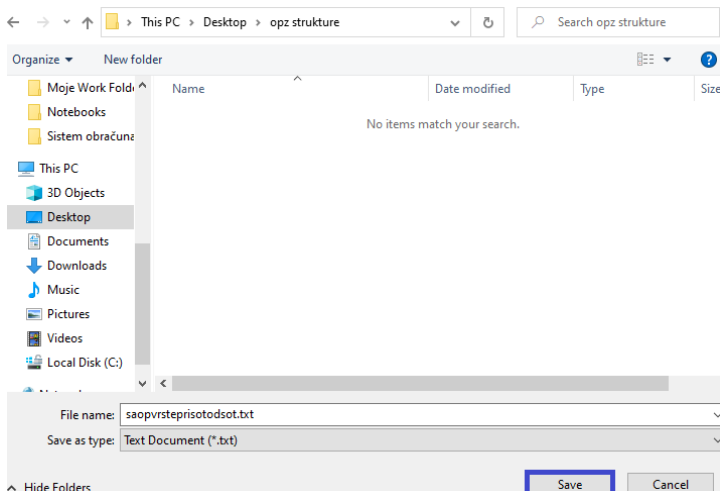

Ko datoteko shranite se vrnete v Šifranti…Ostali šifranti…Vrste obračuna za pripravo ur. Kliknete na  $\frac{1}{2}$  Vrste prisotnosti / odsotnosti . Odpre se šifrant s podatki, ki so v programu standardno privzeti. Zraven teh iz datoteke, ki ste jo shranili, uvozite še vrste za boleznine. Kliknete za ikono za Uvoz podatkov.

Preko ikone  $\bigcirc$  izberete ustrezno datoteko iz področja, kamor ste si jo shranili s spleta. Bodite pozorni pri imenu datoteke, ki jo uvažate (imena so si podobna). Obvezno izberite datoteko z imenom **saopvrsteprisotodsot.txt**. Izberete Samo dodajanje zapisov in potrdite.

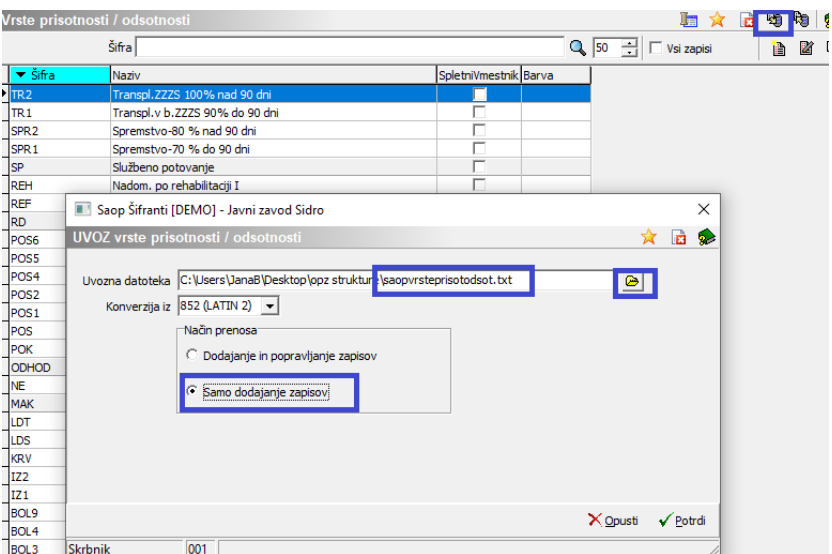

Izpiše se statistika uvoza. Ko jo zaprete, morate imeti v šifrantu dodane vrste odsotnosti za boleznine.

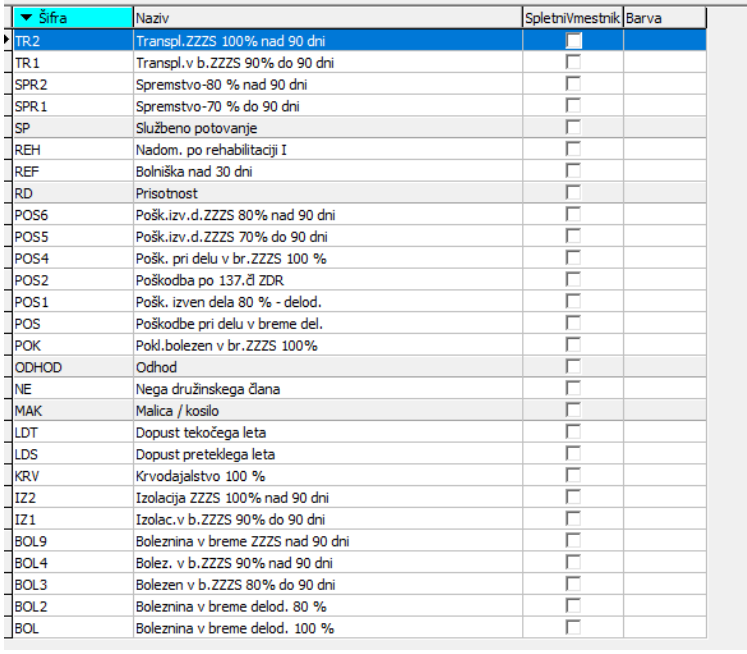

#### Šifrant zaprete.

V preglednico Prenos v pripravo obračuna morate sedaj vse te odsotnosti dodati in jih povezati z ustrezno Vrsto obračuna za obračuna plač.

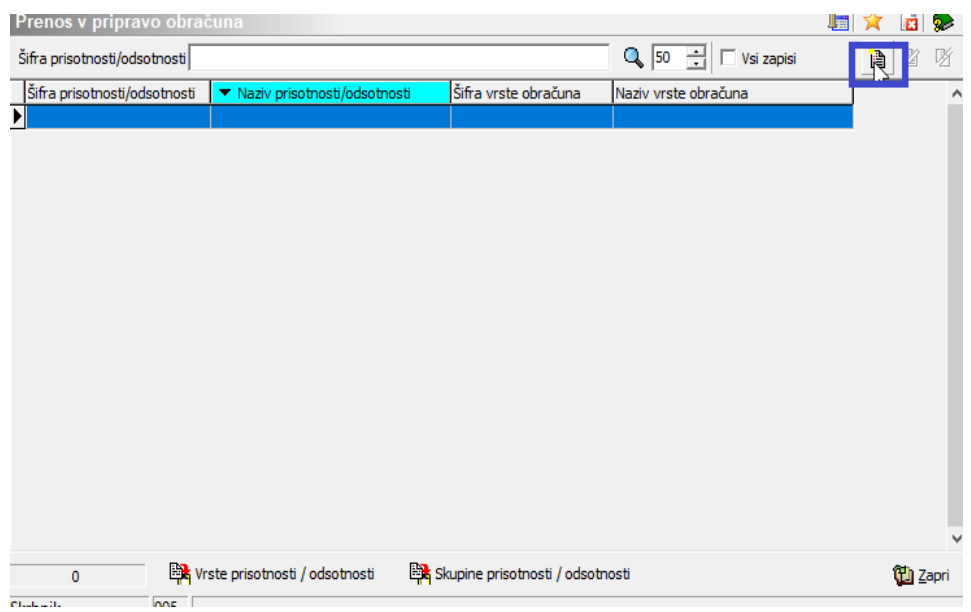

#### Dodate nov zapis.

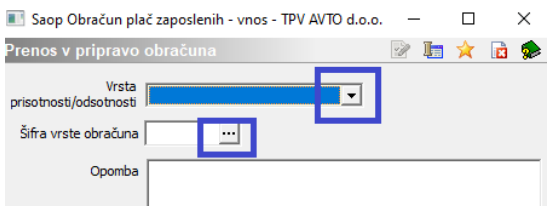

Iz spustnega seznama v izberite prej vneseno vrsto boleznin. V polju Šifra vrste obračuna kliknite na ... in iz šifranta vrsta obračuna izberite ustrezno.

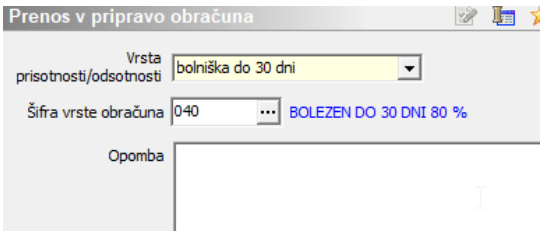

Preglednico dopolnite z vsemi vrstami boleznin.

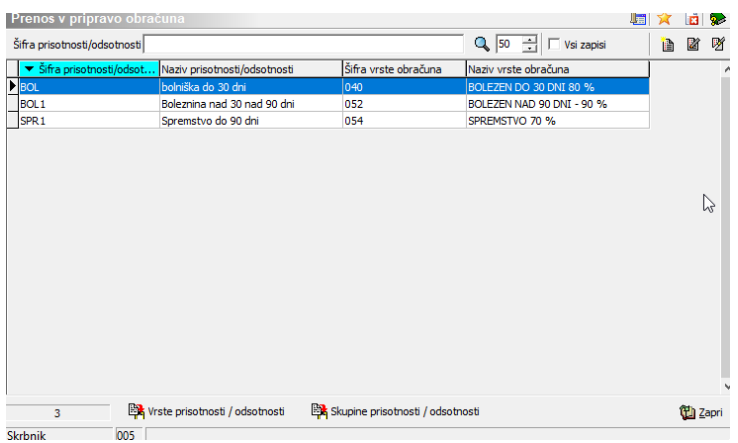

(podatki na sliki so testni)

Naslednji korak je še povezava Vrst odsotnosti iz bolniškega lista z vrstami boleznin. To uredite tako, da izberete:

### Šifranti…Ostali šifranti…Vrste odsotnosti

Tu se nahaja šifrant vseh vrst odsotnosti, ki so lahko izbrane na bolniških listih. Vrste odsotnosti je potrebno povezati z dogodki, ki ste jih prej povezali z vrstami obračuna.

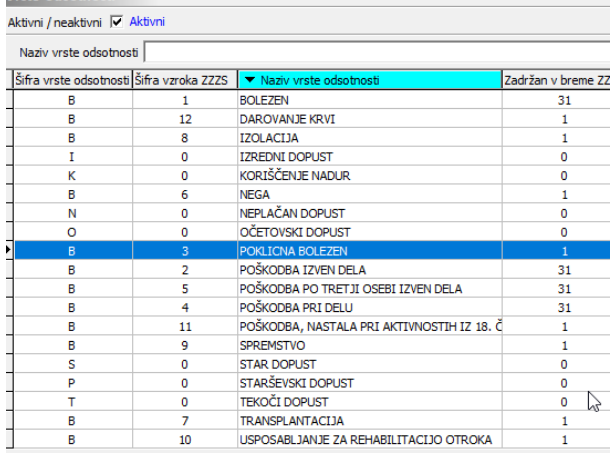

#### **Vsi, ki uporabljate SAOP Registracijo časa ali SAOP Ročno evidenco prisotnosti**

Vsi, ki uporabljate SAOP Registracijo časa ali SAOP Ročno evidenco prisotnosti, si morate šifrant Vrst odsotnosti urediti sami, saj ga morate povezati z dogodki, ki jih že uporabljate v Registraciji časa ali Evidenci prisotnosti.

Postavite se na posamezno vrsto odsotnosti in kliknete na Popravi zapis. V poljih s šiframi dogodkov iz seznama v izberite dogodek, ki ustreza tej vrsti odsotnosti. Na posamezni vrsti odsotnosti morate izbrati podatke v vsa polja, ki so belo obarvana. Če je polje sivo, podatka tam ne izpolnjujete (ga niti ne morete, ker ni potreben)

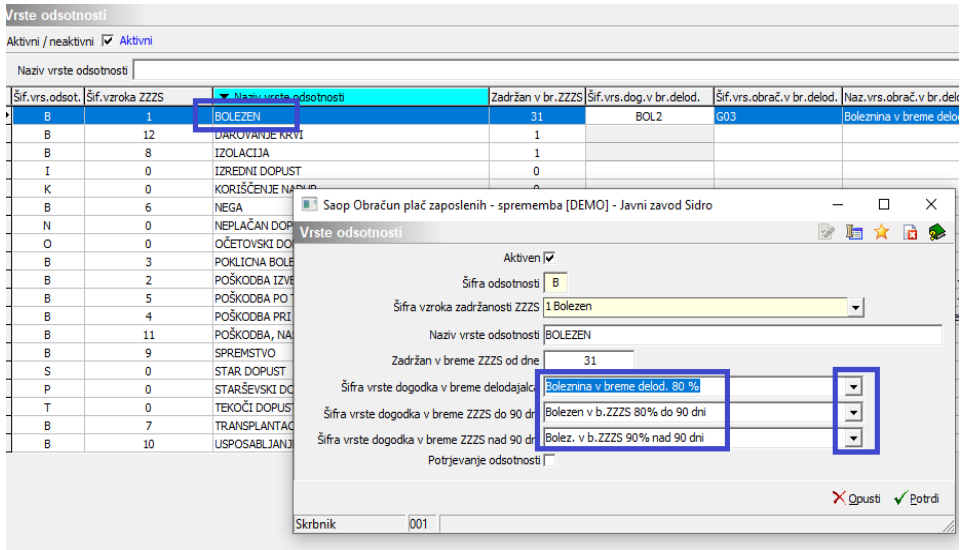

V primeru, da za določeno vrsto odsotnosti nimate vnesenega dogodka, ker npr. do sedaj take odsotnosti še niste imeli (npr. transplantacija, izolacija,…), lahko ta polja pustite tudi

neizpolnjena. V primeru, da bi v bodoče prejeli bolniški list s tako vrsto odsotnosti, bo ta v preglednici boleznin obarvan rdeče in boste takrat uredili še te povezave.

V tem šifrantu imate poleg bolniških odsotnosti tudi druge odsotnosti – dopuste, porodniške – v teh vrsticah ne izpolnjujete ničesar !!!

#### **Vsi, ki uporabljate Registracijo časa drugih ponudnikov in podatke prenašate v plače ali nimate registracije časa in podatke v obračun plač vnašate ročno**

Tudi tu smo šifrant pripravili mi:SAOPVrsteOdsotnosti.txt

S klikom na zgornjo povezavo se odpre šifrant, ki ga uvozite. Šifrant si morate najprej shraniti. To storite tako, da se postavite na datoteko, kliknete na desno miškino tipko in izberete Shrani povezavo kot (oziroma Save target as, če imate angleške Windowse).

Določite področje, kamor želite datoteko shraniti in kliknete na Shrani.

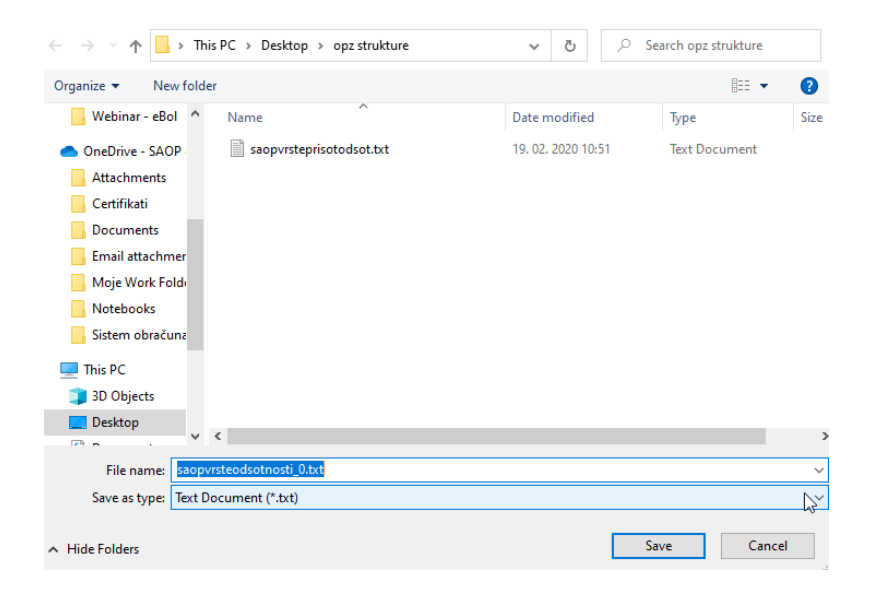

Ko datoteko shranite se vrnete v Šifranti…Ostali šifranti…Vrste odsotnosti. Kliknete za ikono za Uvoz podatkov.

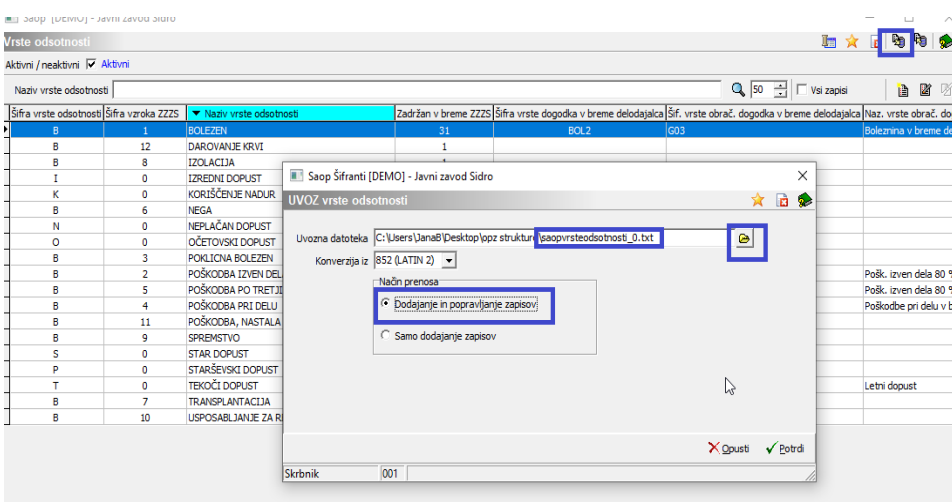

Preko ikone **izali** izberete ustrezno datoteko iz področja, kamor ste si jo shranili s spleta. Bodite pozorni pri imenu datoteke, ki jo uvažate (imena so si podobna). Obvezno izberite datoteko z imenom **saopvrsteodsotnosti.txt**. Izberete Dodajanje in popravljanje zapisov in potrdite.

Že vnesene Vrste odsotnosti se dopolnijo s šiframi.

Npr. kliknete na BOLEZEN, je sedaj ta vrsta odsotnosti povezana z vsemi tremi vrstami dogodka.

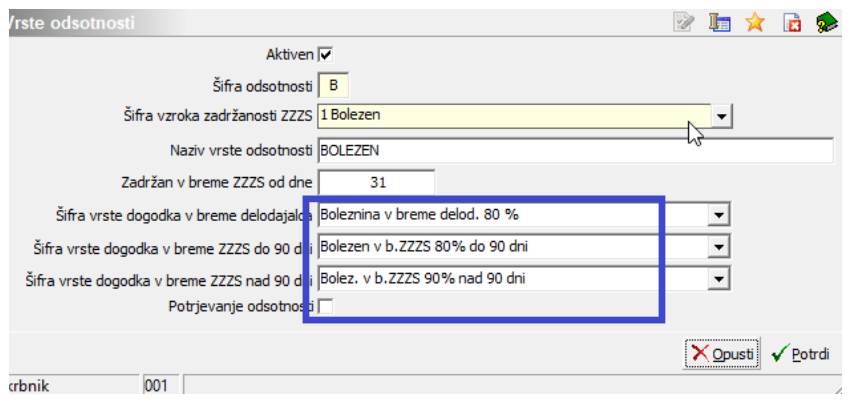

Zapisi za prejete bolniške liste, ki bodo vsebovali vrsto odsotnosti, za katero tu ne bi imeli povezave, bodo obarvani rdeče. V takem primeru bi tu naknadno lahko uredili te zapise.

# **Pregled boleznin v Evidenci boleznin (e-BOL)**

Ko ste uredili vse šifrante, uredite še nastavitve v Evidenci boleznin (e-BOL).

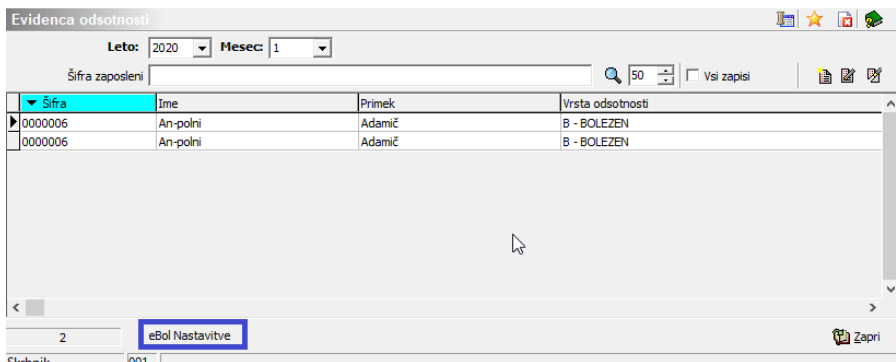

Kliknete na eBol Nastavitve . Na zavihku Splošno iz šifranta Vrst dokumentov izberite vrsto dokumenta, ki se bo privzela na pdf bolniškega lista. V primeru, da v tem polju ne izberete nič, bodo bolniški listi privzeli vrsto dokumenta Z-zaposleni. Potrdite.

Saop sf [DEMO] - Javni zavod Sidro

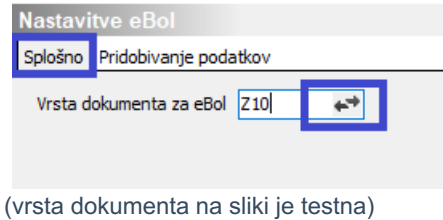

### Preglednica boleznin

Preglednica boleznin vsebuje vse iz SPOT portala prevzete bolniške liste. Sortirana je po Letu in Mesecu. V preglednici se prikazujejo bolniški listi za izbrano leto in mesec.

#### **Rdeče obarvani zapisi**

Vrstice, ki so obarvane rdeče, vsebuje pomanjkljive podatke in jih je potrebno dopolniti, sicer se tak zapis ne bo prenesel v nadaljnje obdelave. Možne napake so:

- Ni povezave na družinskega člana
- Na družinskem članu je napačna šifra sorodstva
- Ni povezave na ustrezno vrsto dogodka
- Ni povezave med Vrsto dogodka in Vrsto obračuna za plače

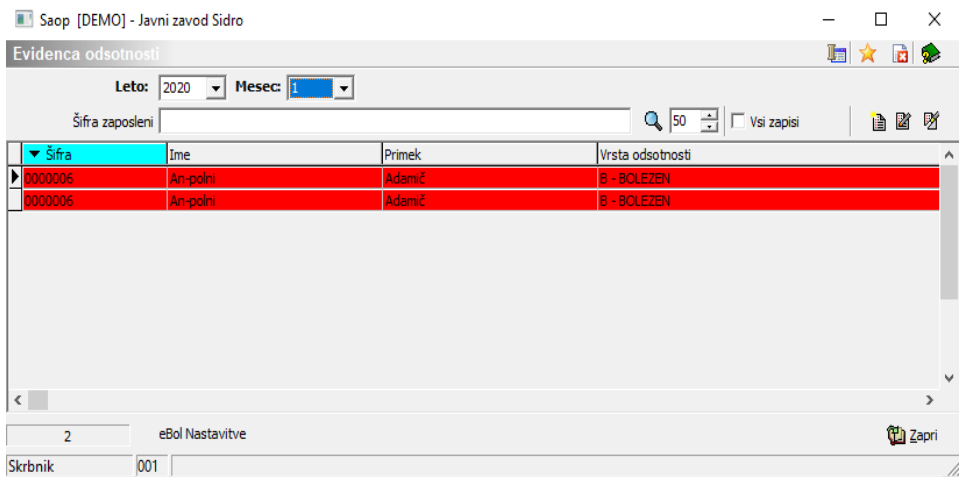

Z dvoklikom na vrstico se odpre zapis s podatki na bolniškem listu ter pdf bolniškega lista. Pdf bolniškega lista lahko tudi natisnete. Ko prvič odprete zapis vrstice, si morate postavitev pdf-ja na ekranu ustrezno premakniti, ker se v začetni postavitvi lahko prekriva z zapisom. S potrditvijo se potem vsi zapisi odpirajo tako, kot ste postavili prvega.

Na vrsticah, obarvanih rdeče, kliknete na Popravi zapis in dopolnite podatke, ki manjkajo. Npr. Vrsta odsotnosti, družinski član,…

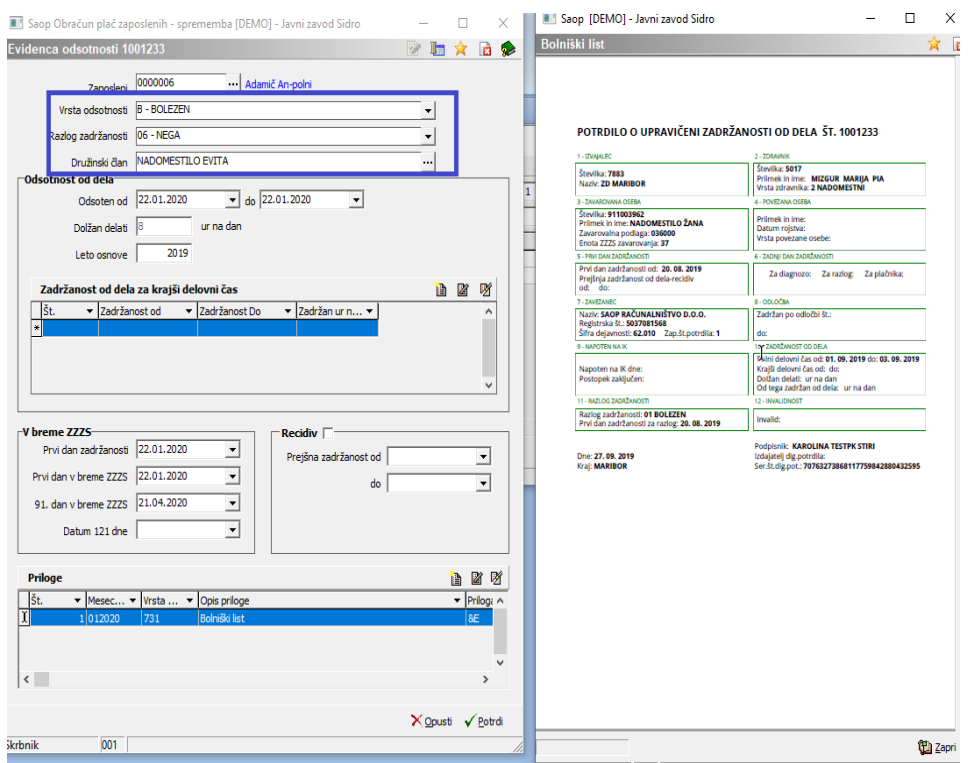

Ko podatke dopolnite, potrdite zapis. Če ste uspešno popravili vse podatke, se vrstica prebarva v belo.

Ko so vse vrstice obarvane belo, so podatki v zapisih pravilni. Pri kontroli teh vrstic bodite pozorni na število prikazanih zapisov, saj jih v preglednici vidite samo prvih 50. Kliknite na Vsi zapisi za kontrolo vseh vrstic.

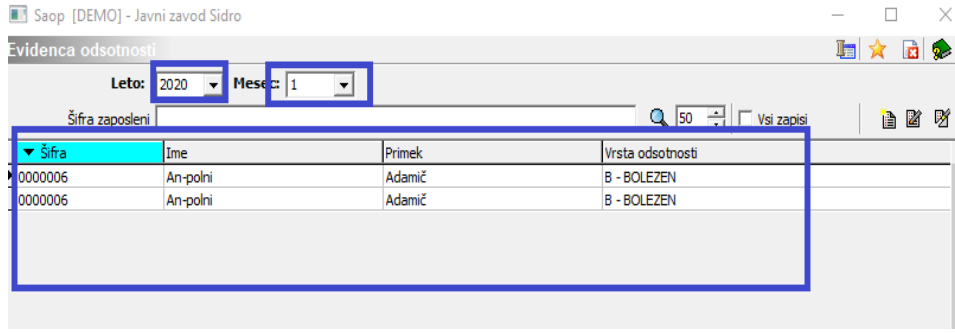

### **Bolniški list v dokumentaciji zaposlenih**

Pdf bolniških listov se shranjuje v dokumente zaposlenih – eRegistrator, na vrsto dokumenta, ki ste jo določili v nastavitvah evidence odsotnosti (e-BOL).

Do dokumentov lahko dostopate na dva načina:

**Iz zapisa bolniške odsotnosti v Evidenci boleznin**

Na razdelku Priloge kliknete na Popravi zapis ter nato na ikono  $\Box$  v pasici Dokument.

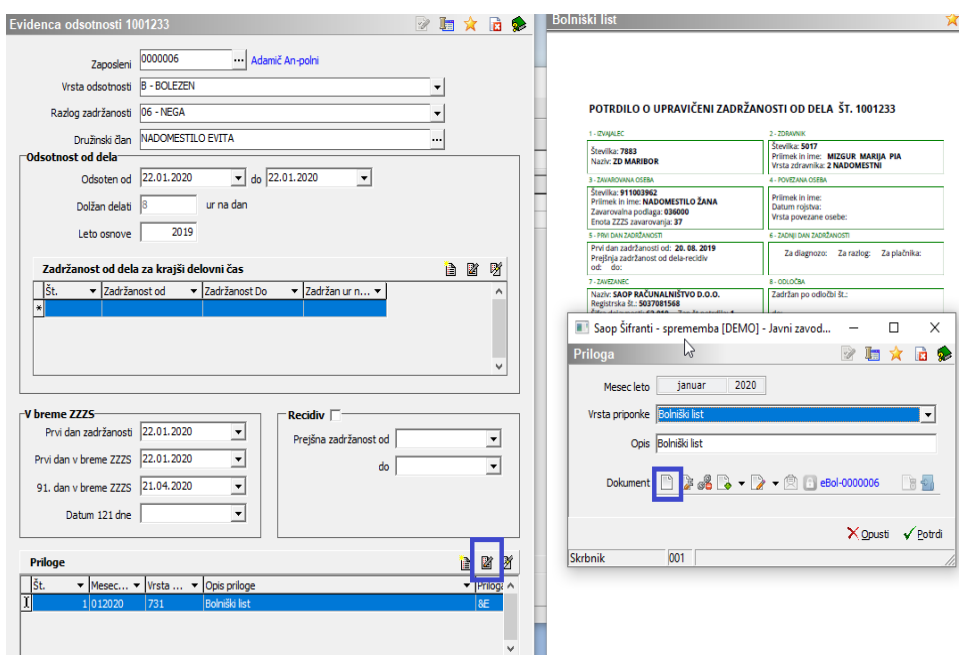

Ob prvem prejetem bolniškem listu se v personalni mapi zaposlenega avtomatsko kreira mapa Bolniški listi (eBOL). V to mapo se odlagajo prejeti bolniški listi zaposlenega. Ime dokumenta vsebuje šifro zaposlenega, številko bolniškega lista in mesec ter leto odsotnosti).

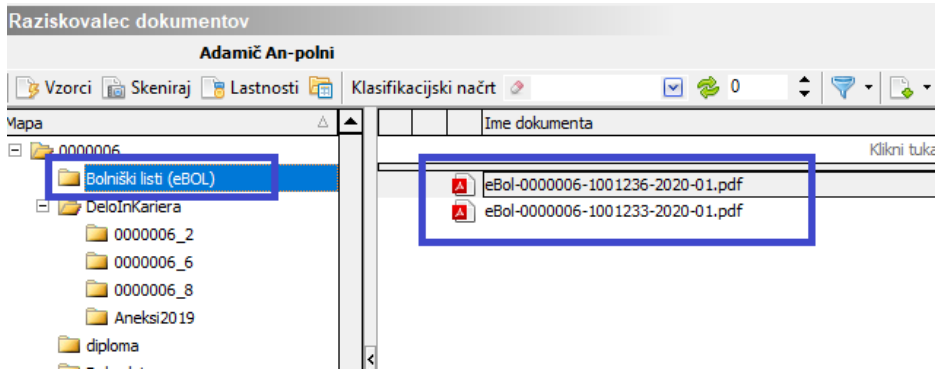

**V šifrantu zaposlenih** izberete zaposlenega, kliknete na Popravi zapis ter ikono Saop raziskovalec. Odpre se personalna mapa zaposlenega in dokumenti v njej.

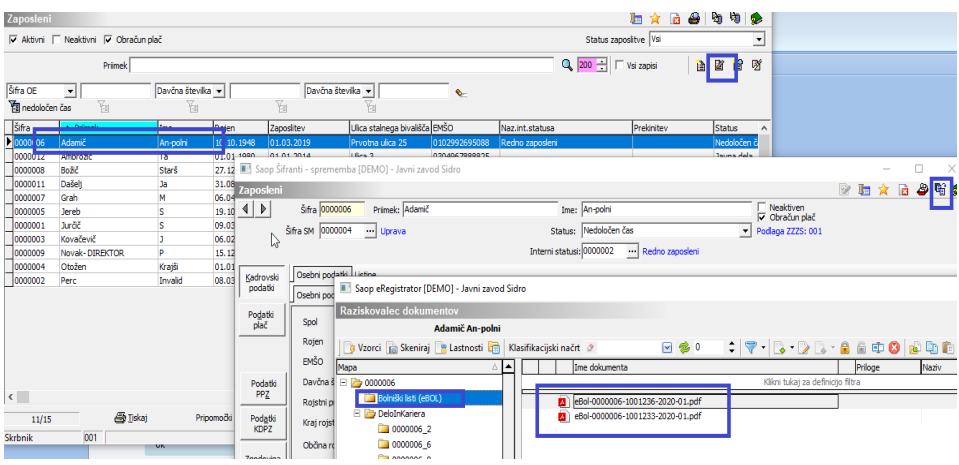

## **Prenos boleznin v SAOP Registracijo časa**

Vsi, ki uporabljate SAOP registracijo časa, uvozite boleznine na meniju Pripomočki. Izberete Prenesi vse odsotnosti.

#### Saop-Registracija prisotnosti in odsotnosti zaposlenih

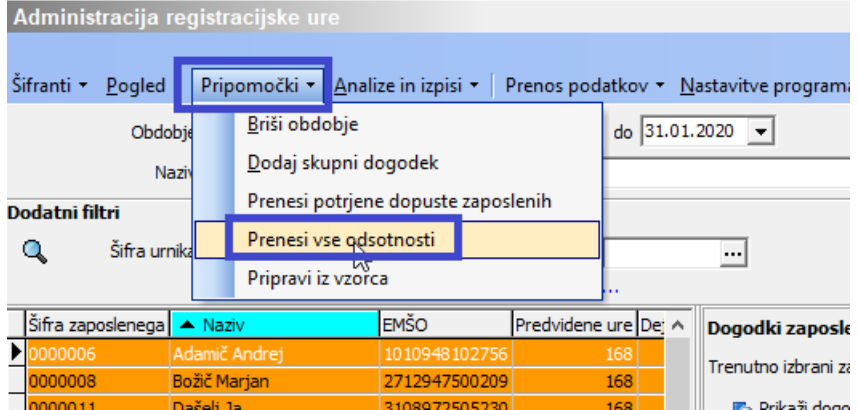

Odpre se programsko okno, kjer izberete obdobje, za katero prenašate boleznine. Potrdite.

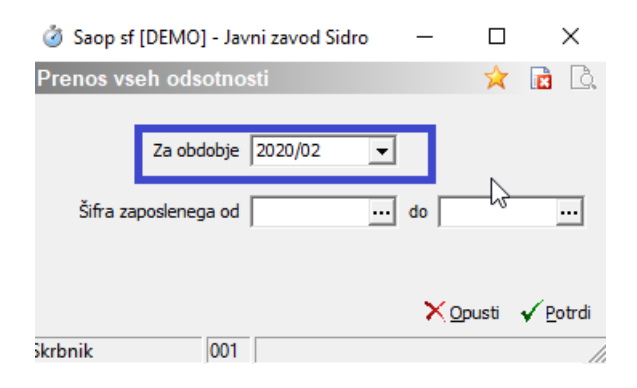

Po zaključku prenosa se na zaposlenih ustrezno ažurirajo dogodki po posameznih dnevih.

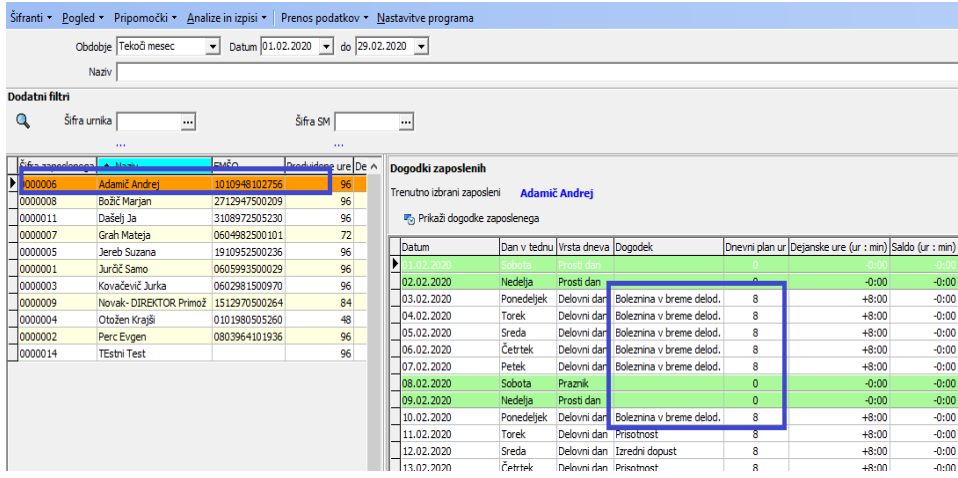

Postopek lahko večkrat ponovite.

# **Prenos boleznin v SAOP Ročno evidenco prisotnosti**

Vsi, ki ne uporabljate SAOP Registracije časa in za evidenco prisotnosti uporabljate Ročno evidenco prisotnosti, uvozite boleznine na meniju Evidenca prisotnosti…Evidenca prisotnosti in priprava obračuna.

Za prenos boleznin morate najprej v Nastavitvah **s kljukico označiti polje Predlaganje vseh odsotnosti**.

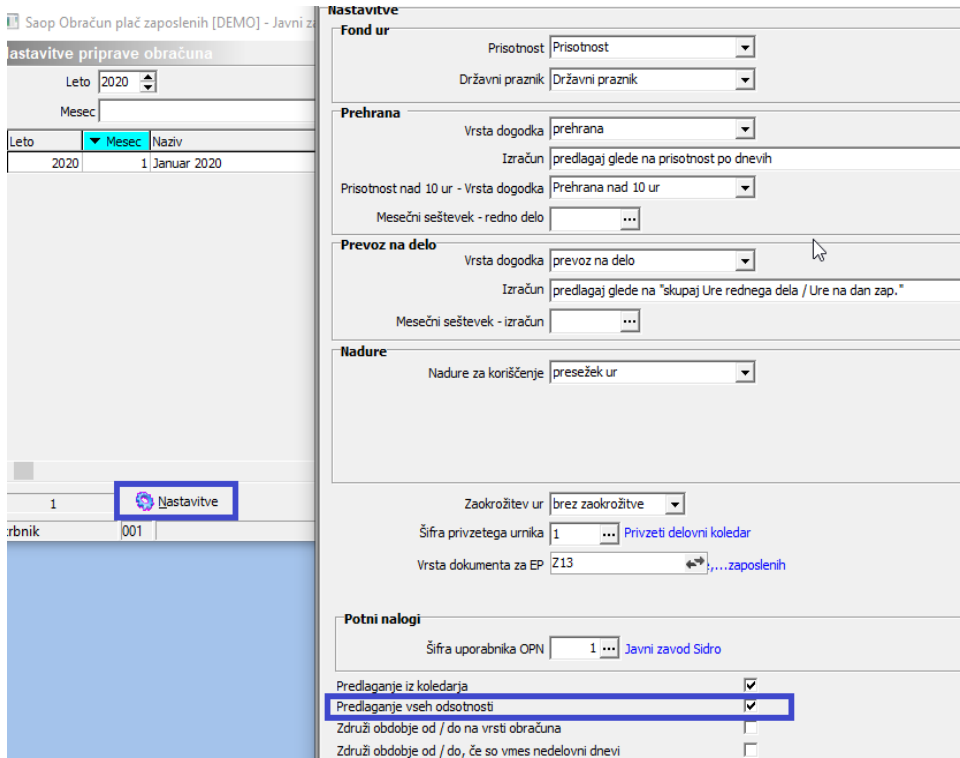

Nastavitve potrdite.

Uvoz izvedete v obračunu na Koraku 1.

V primeru, ko v koraku 1 dogodke pripravite s Pripravo predlog, lahko evidenco boleznin uvozite pred pripravo predlog ali po tem. V obeh primerih bo program pripravljen dogodek zamenjal z ustreznim dogodkom iz boleznin.

Uvoz odsotnosti izvedete na gumbu . ig Uvoz vseh odsotnosti . Potrdite z izbiro Da.

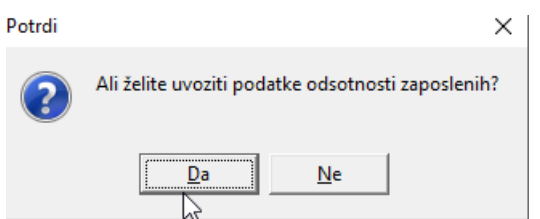

Po zaključenem uvozu bolniških, te preverite na zapisih zaposlenih.

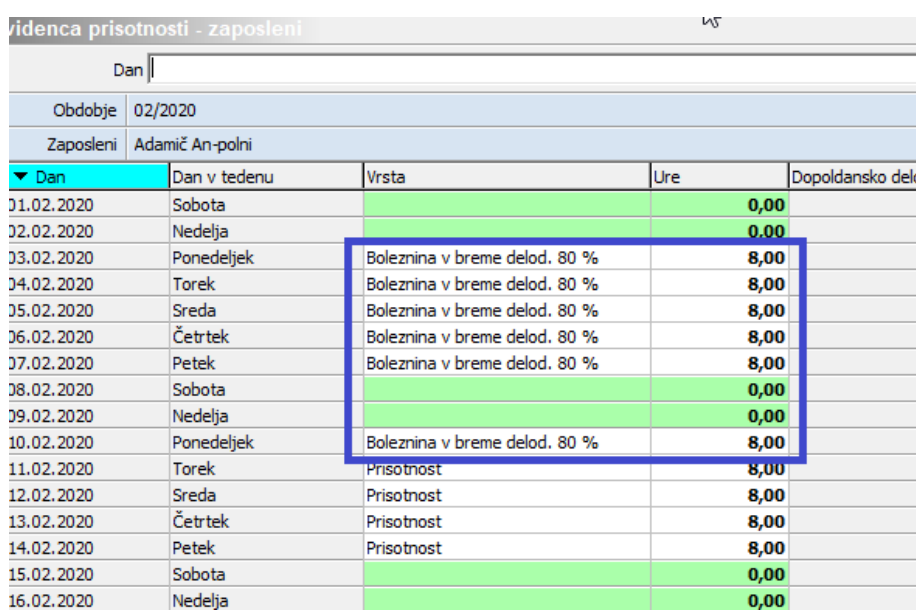

Obdelavo in vnos ostalih podatkov nadaljujete po ustaljenem postopku.

# **Prenos boleznin v Posredni vnos obračuna plač**

V primeru, da ure prisotnosti in odsotnosti ročno vnašate v obračun plač, smo v Posrednem vnosu dodali možnost uvoza boleznin.

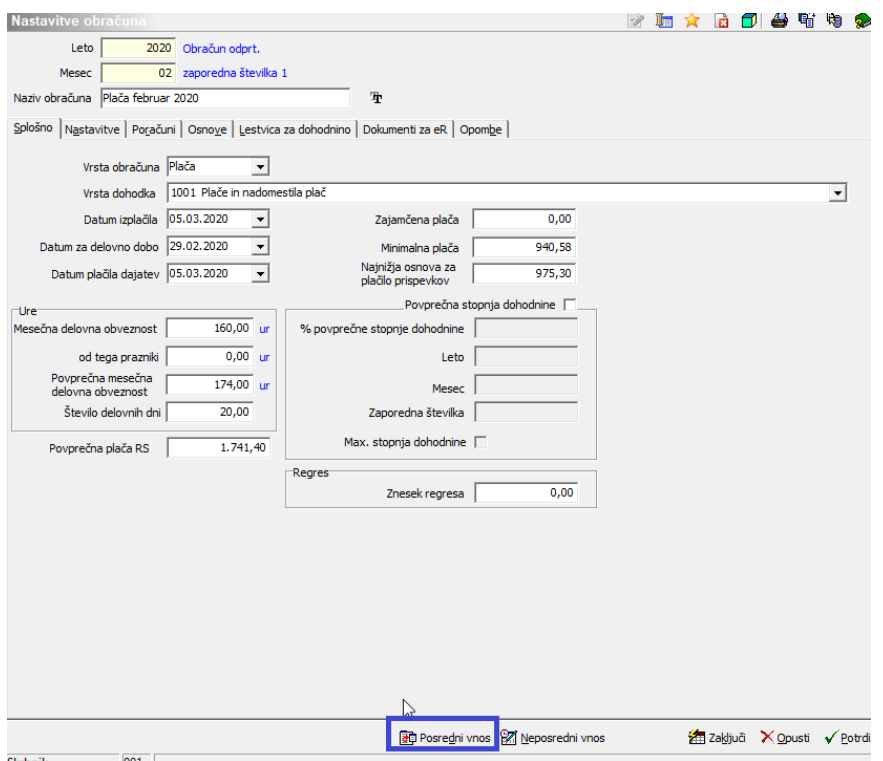

#### **Pomembno!**

**Uvoz boleznin morate izvesti šele po tem, ko ste v Posredni vnos vnesli vse ostale podatke zaposlenih – redne ure, praznike….**

**Uvoz boleznin namreč samo doda vrstice z odsotnostmi in bi v primeru, da to izvedete pred vnosom ostalih podatkov, izgubili vrstice, ki so označene kot Vedno v obračunu. To pomeni, da bi iz obračuna izpadli dodatki, ki se računajo avtomatsko.**

Po vnosu podatkov o rednem delu, praznikih in ostalih vrstah obračuna, ki niso boleznine, za uvoz boleznin izberete **te podatno**.. ter Uvoz vseh odsotnosti . Potrdite.

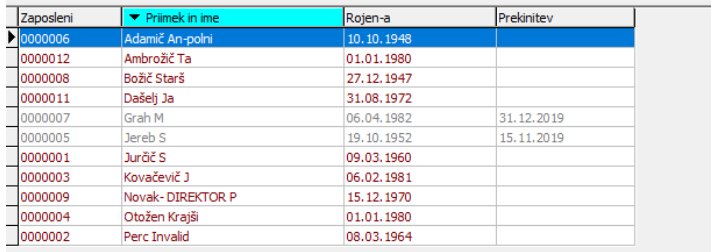

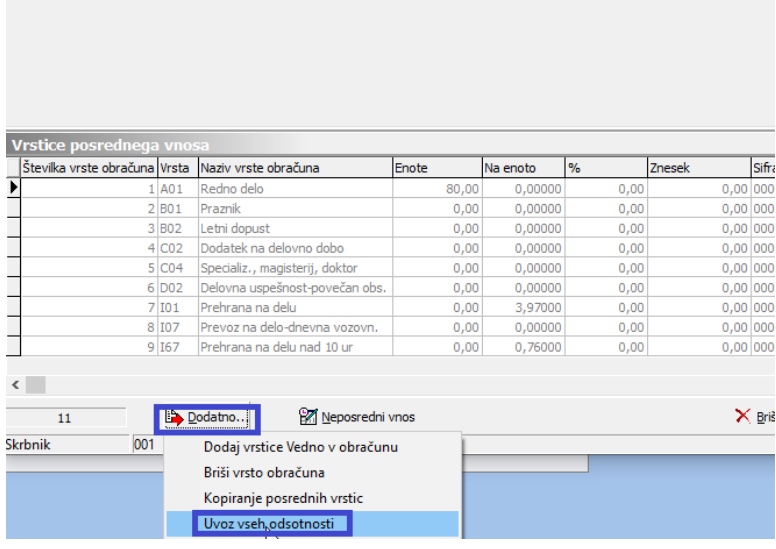

Zaposlenim se v vrstice Posrednega vnosa dodajo ustrezne vrste obračuna za boleznine.

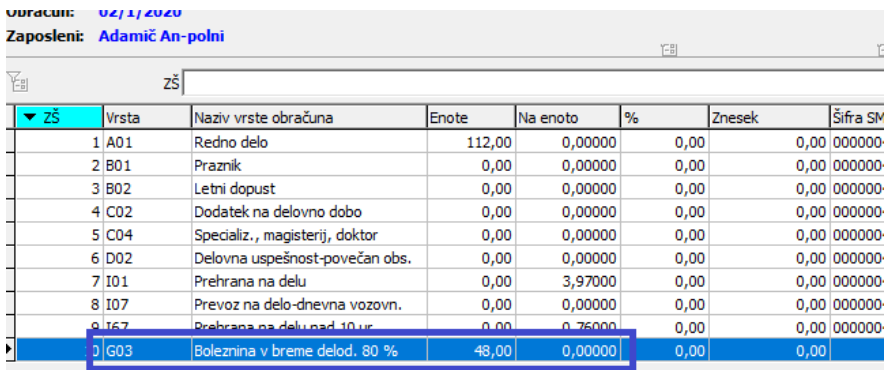

Podatke nato prenesete v Neposredni vnos, kjer jih še vedno lahko urejate in izvedete obračun plač po običajnem postopku.

# **Ročni vnos boleznin v Neposredni vnos**

V primeru, da Posrednega vnosa ne želite uporabljati in vse podatke vnašate v Neposredni vnos, lahko tudi podatke za boleznine ročno vnesete v Neposredni vnos.

### **Nova kontrola pri obdelavi Obračunaj vse**

V Obračunu plač smo na obdelavi Obračunaj in Obračunaj vse dodali novo kontrolo. Preverjajo se obračunske vrstice z bolezninami in bolniškimi listi iz evidence boleznin. V primeru, da za obračunano boleznino bolniški list ne obstaja, se izpiše napaka, ki vas opozori na neskladja.

Javni zavod Sidro DEMO različica

**Napake** 

Vrsta obračuna: H27 - Krvodajalstvo 100 %

> Šifra zaposlenega: 0000006 Ime in priimek: An-polni Adamič Opis na pake: eBOL za izbran razlog zadržanosti ne obstaja ali je preklican.